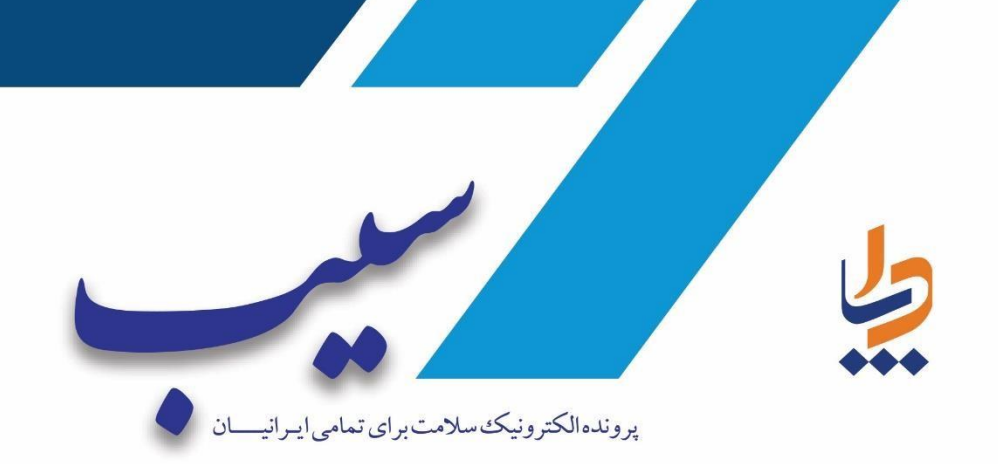

یوارجاع ر<br>راہنمای نسخه نویسی وار حا<sub>ع</sub>ے یہ <sub>م</sub>ارسان و ن ه بی

سیب ساماهن )جدید(

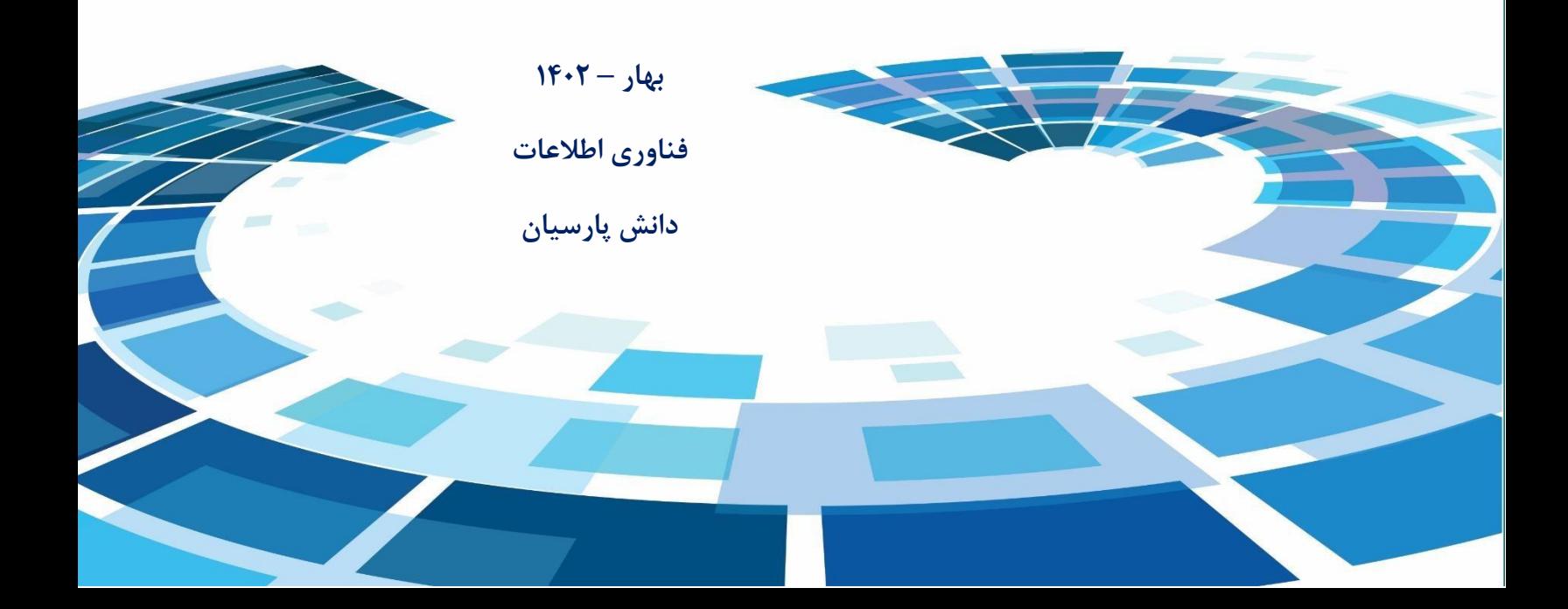

جهت ورود به ماژول نسخه نویسی سیب کافیست مقدار sibnew/ به انتهای آدرس سامانه سیب اضافه کنیم، مثال :

Sib.\*\*\*\*.ac.ir/sibnew

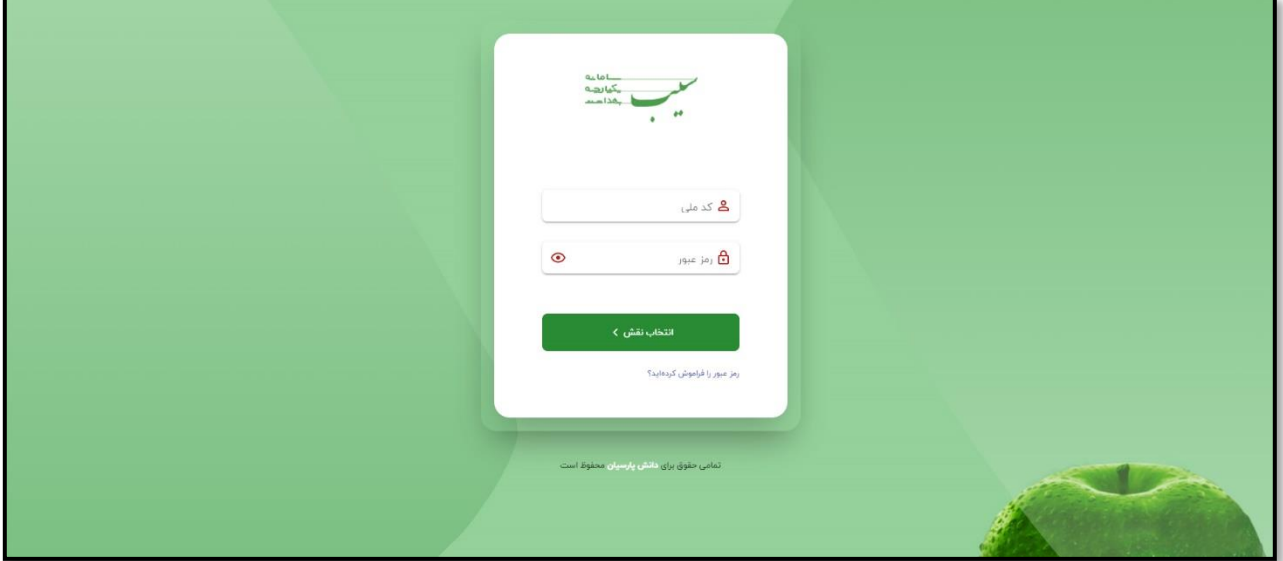

سپس با کد ملی و رمز عبور سامانه سیب وارد سامانه می شویم.

یکی از عملیاتی که در سامانه سیب عمدتا از سمت پزشک مورد توجه قرار میگیرد، نسخه نویسی و ارجاع خدمت گیرنده به بیمارستان ها و کلینیک ها (سطح۲) جهت پیگیری روند درمان، دریافت مشاوره و... میباشد. در این راهنما سعی داریم که رویه ی نسخه نویسی و ارجاع خدمت گیرنده به سطح دو را توضیح دهیم.

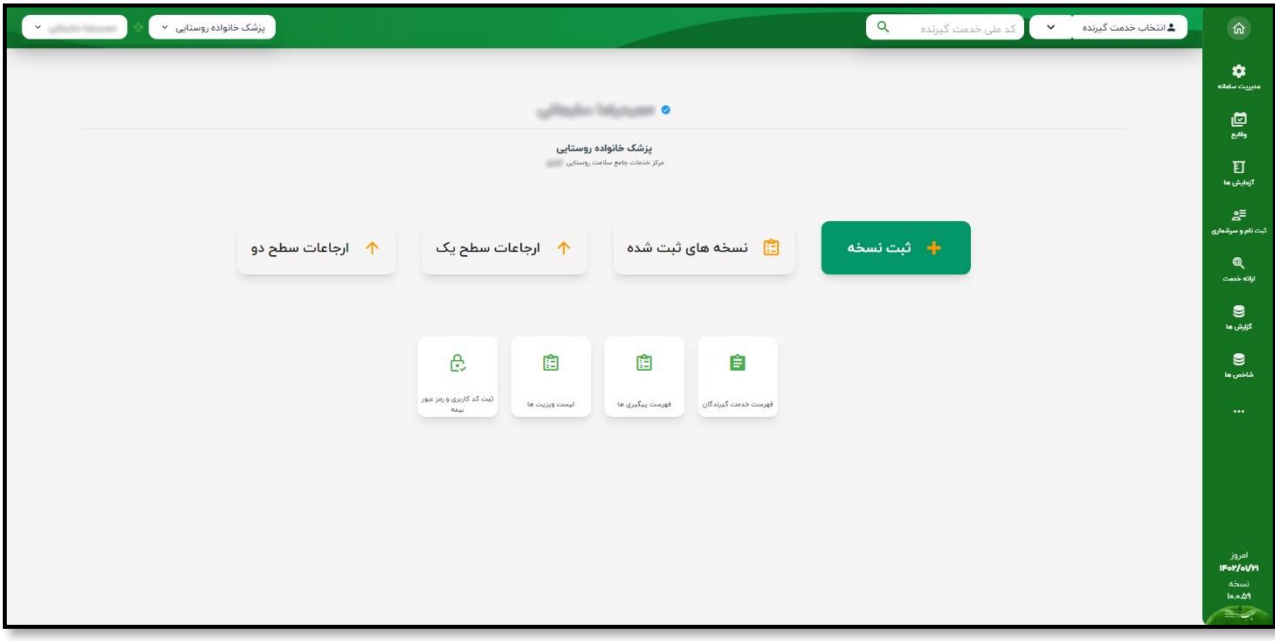

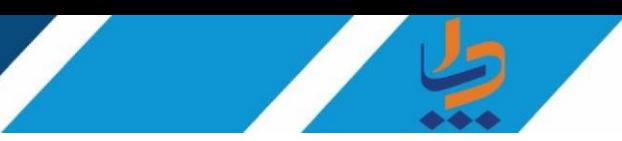

جهت انجام نسخه نویسی و ارجاع خدمت گیرنده با نقش پزشک ابتدا باید خدمت گیرنده را از لیست خدمت گیرندگان انتخاب کنیم.

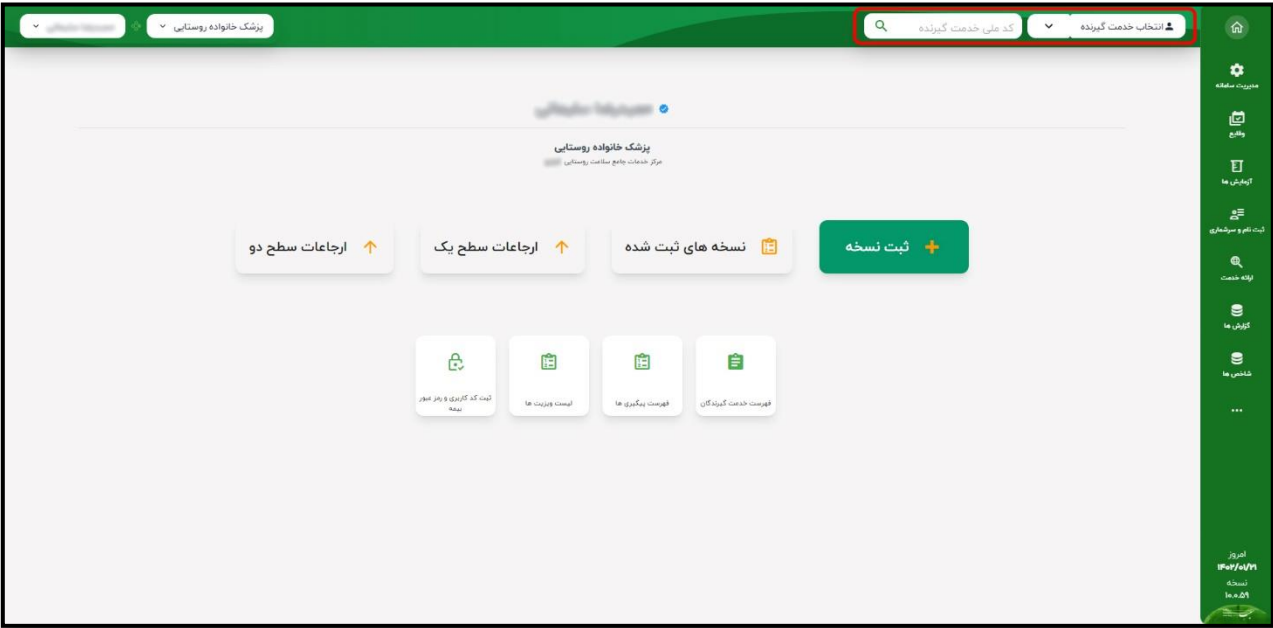

انتخاب خدمت گیرنده از دو مسیر قابل انجام می باشد.

- -1 کد ملی را وارد و جستجو می کنیم
- -2 روی گزینه انتخاب خدمت گیرنده کلیک می کنیم سپس لیست خدمت گیرندگان نمایش داده می شود و با استفاده از فیلتر های متنوع میتوانیم فرد مورد نظر را انتخاب کنیم.

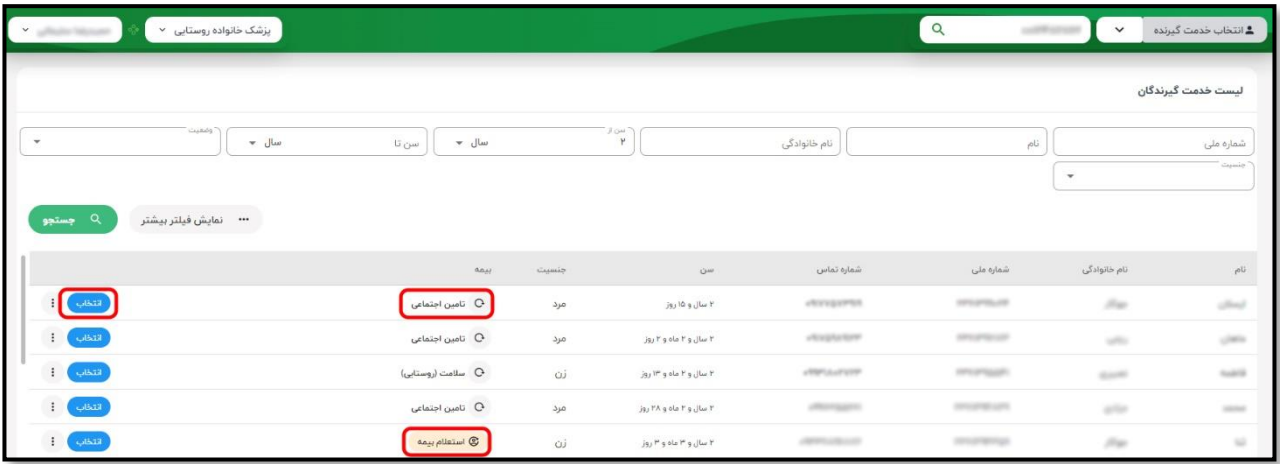

در صورتی که استعالم بیمه برای خدمت گیرنده انجام نشده بود با استفاده از گزینه های مربوطه میتوانیم اطالعات مربوط به بیمه خدمت گیرنده را بروز کنیم و سپس روی گزینه "انتخاب" کلیک میکنیم. **نکته:** در صورتیکه خدمت گیرنده تحت پوشش مرکز سالمت محل ارائه خدمت ما نباشد، میتوانیم خدمت گیرنده را به عنوان مهمان انتخاب کنیم. بدین منظور ابتدا باید روی "فلش " کلیک کنیم سپس گزینه "انتخاب خدمتگیرنده مهمان" را انتخاب کنیم تا صفحه ی مربوط به انتخاب خدمت گیرنده ی مهمان نمایش داده شود. سپس با وارد کردن شماره ملی و تاریخ تولد خدمت گیرنده، پرونده جهت دریافت خدمت در دسترس ما قرار خواهد گرفت.

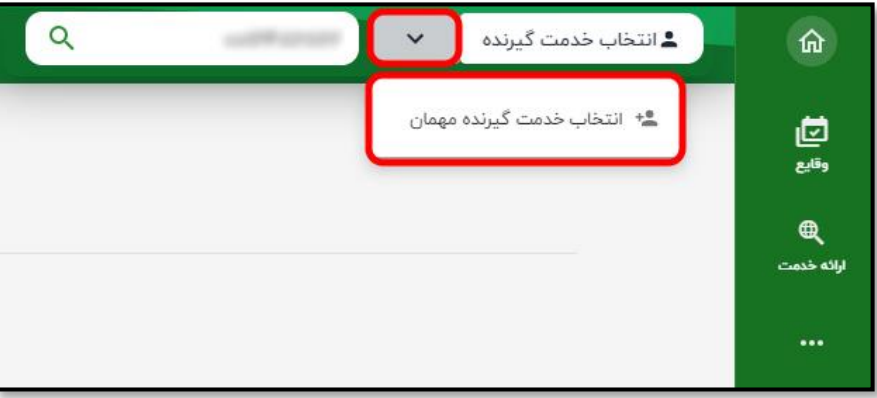

**نسخه نویسی:** 

جهت انجام فرآیند نسخه نویسی، ابتدا باید از میزکار خود، بر روی گزینه ی " ثبت کد کاربری و رمز عبور بیمه " کلیک کرده و اطلاعات مورد نظر را تکمیل کنیم. (در صورتی که این اطلاعات از قبل پر شده است نیاز به تکمیل مجدد فرم نمی باشد)

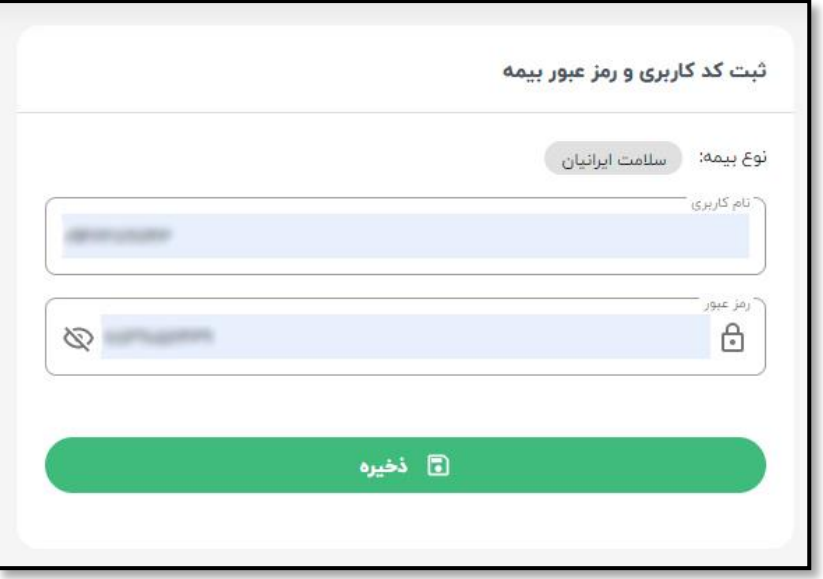

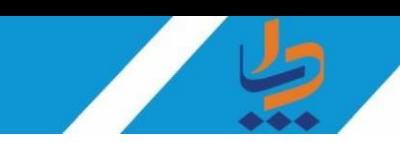

پس از انتخاب خدمت گیرنده و انتخاب گزینه ثبت نسخه صفحه ی مربوط به ویزیت نمایش داده می شود.

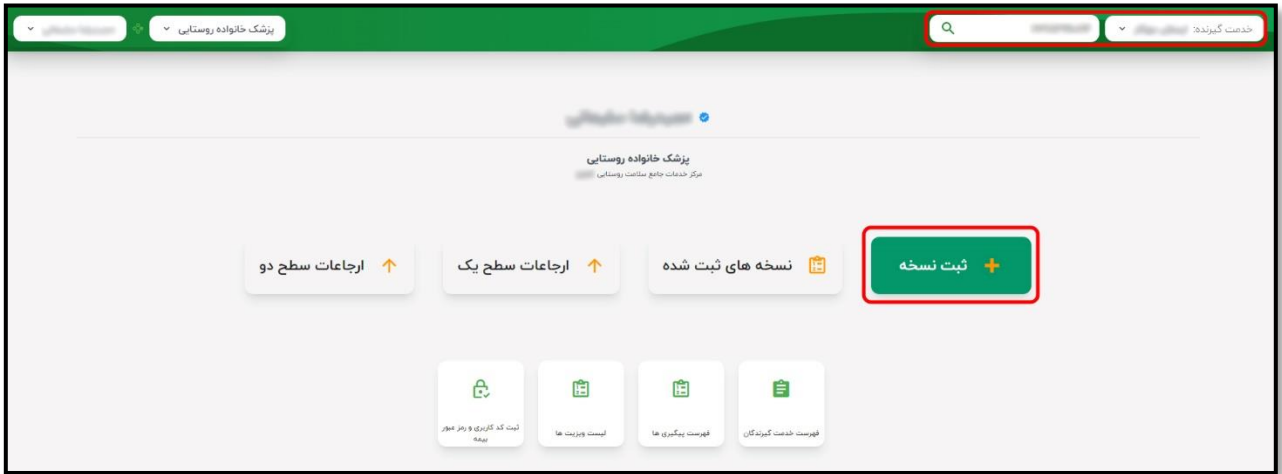

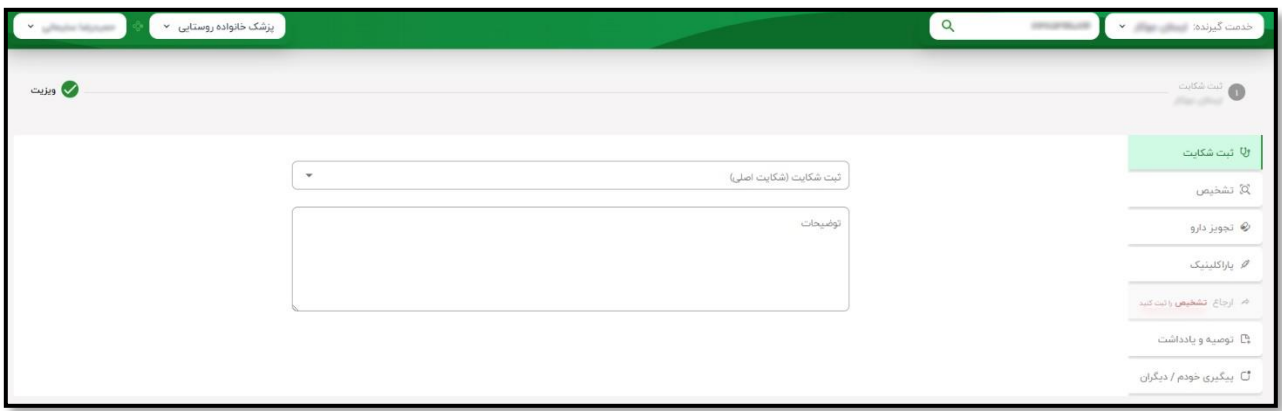

ابتدا می بایست "شکایت اصلی یا CC "را در محل مشخص شده انتخاب کنیم. به عنوان مثال در تصویر زیر با جستجوی کلمه ی "درد" به نتایجی همچون استخوان درد، بدن درد و... رسیده و میتوانیم متناسب با نوع شکایت، هریک از این موارد را انتخاب نماییم. "شرح مشکل یا PI "نیز در صورت تمایل تکمیل میکنیم.

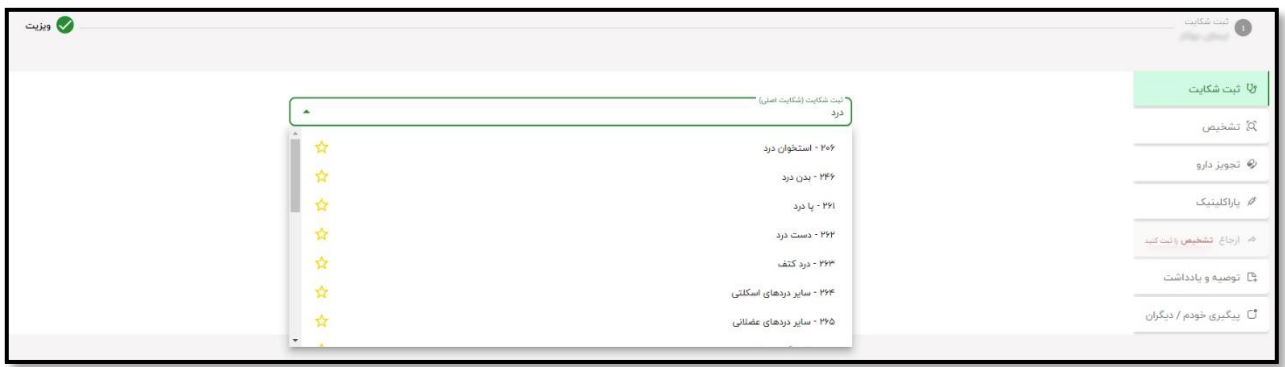

جهت انجام فرآیند ارجاع به بیمارستان ابتدا می بایست برای خدمت گیرنده تشخیص ثبت کنیم. با انتخاب تشخیص مورد نظر و کلیک بروی گزینه افزودن ، تشخیص ثبت می شود.

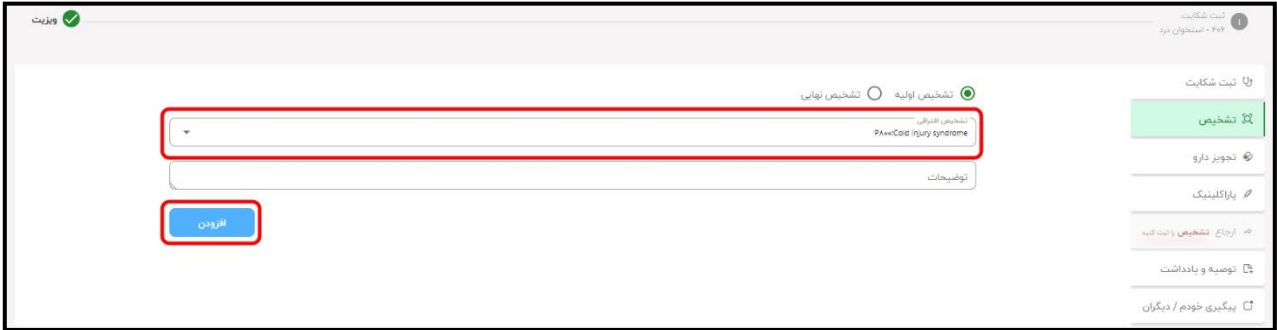

## **تجویز دارو**

برای انجام فرآیند نسخه نویسی الکترونیک ، می بایست بر روی "تجویز دارو" کلیک کنیم.

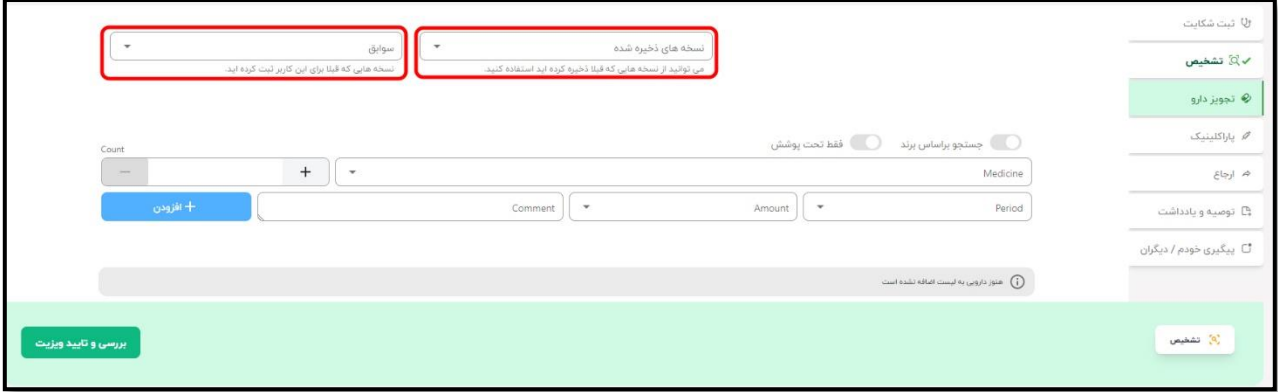

همانطور که در تصویر باال مشخص شده ، میتوانیم از نسخه های ذخیره شده و یا از سابقه نسخه خدمت گیرنده انتخاب کنیم.

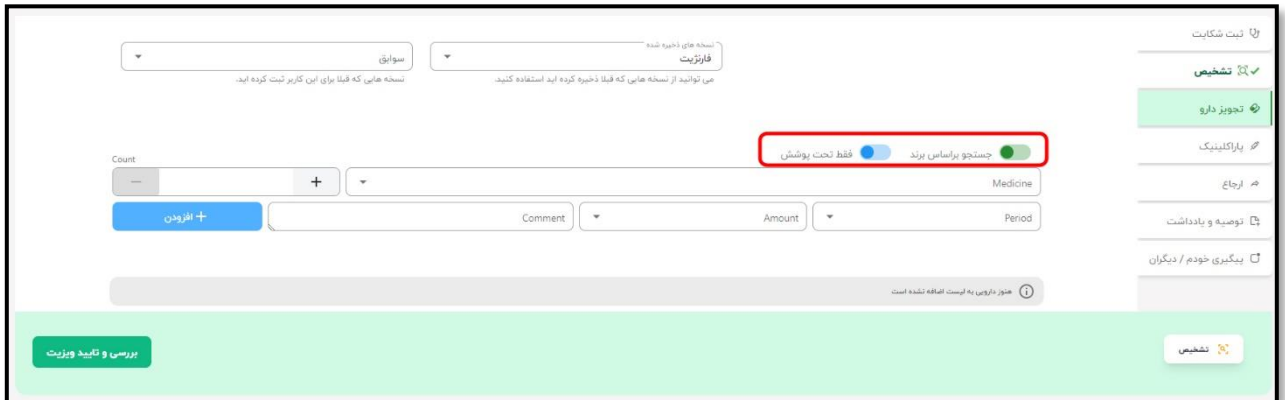

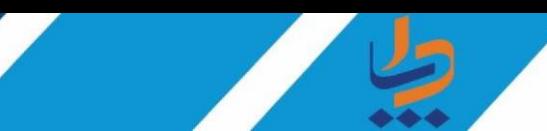

همچنین می توانیم دارو را بر اساس برند (نام تجاری) و تحت پوشش (بیمه) بودن دارو جستجو کنیم.

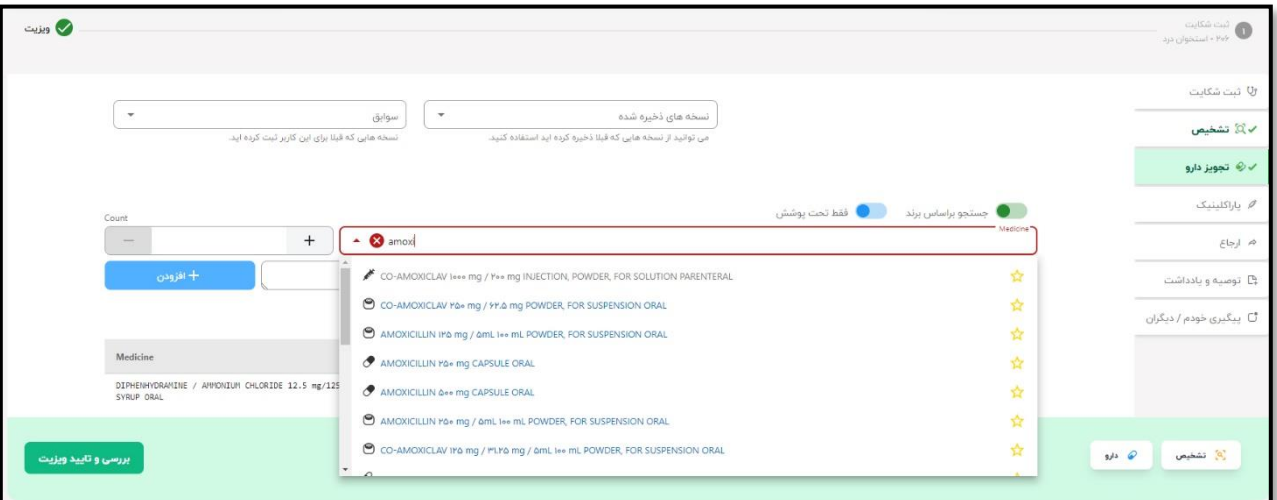

پس از جستجوی دارو و انتخاب دستور مصرف در صورتی که نیاز به ویرایش داشته باشیم میتوان دستور مصرف را ویرایش و یا در صورت نیاز به حذف داروی ثبت شده، با کلیک بر روی گزینه حذف میتوانیم آن را از لیست داروها حذف کنیم.

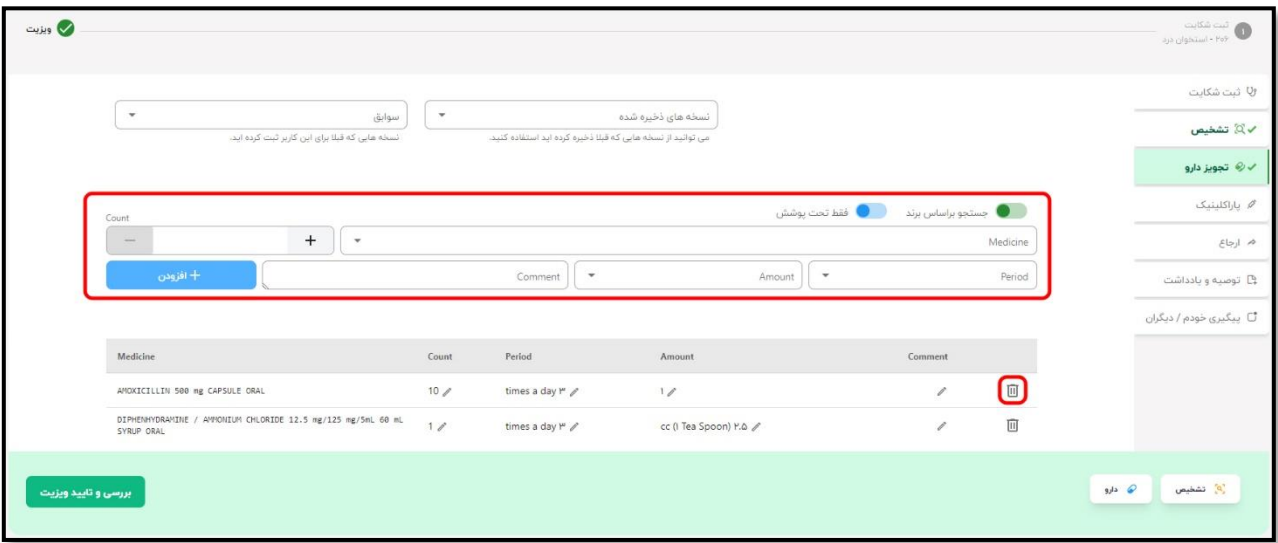

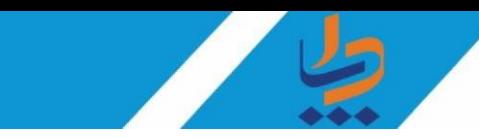

## **پاراکلینیک**

 جهت صدور نسخه تصویر بردرای یا آزمایش با کلیک بروی گزینه پاراکلینیک تصویر زیر نمایش داده می شود که با انتخاب هر گزینه موارد مربوطه در لیست برای ما نمایش داده می شود. الزم به ذکر است در این قسمت هم امکان انتخاب از روی نمونه و یا سوابق خدمت گیرنده وجود دارد.

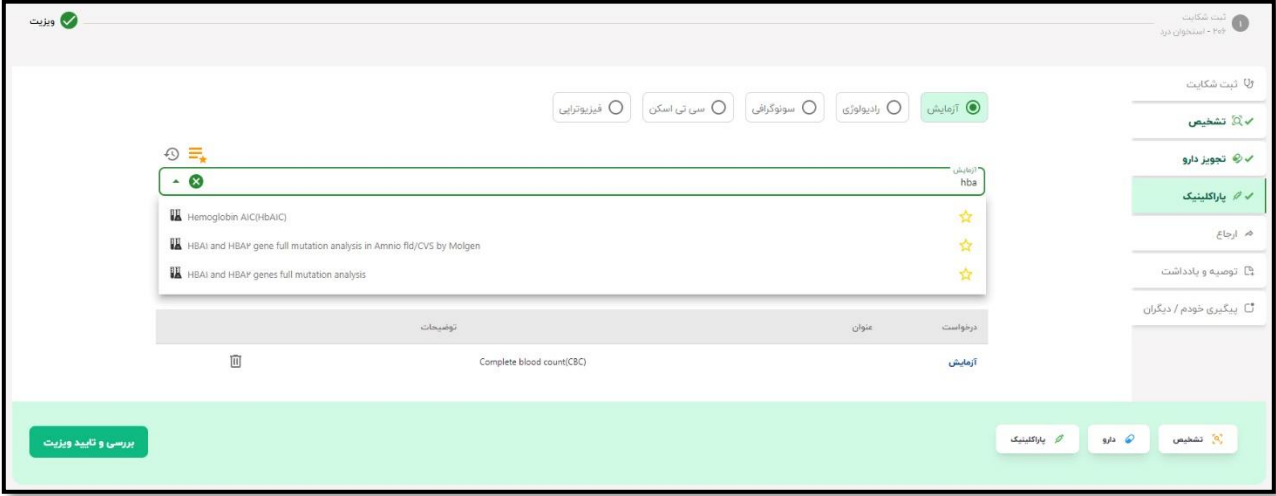

## **ارجاع سطح دو:**

در صورت نیاز به ارجاع خدمت گیرنده جهت ویزیت متخصص، تکمیل روند درمان و... به بیمارستان ها یا کلینیک ها میتوانیم از طریق گزینه ی ارجاع اقدام کنیم.

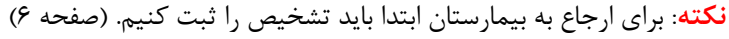

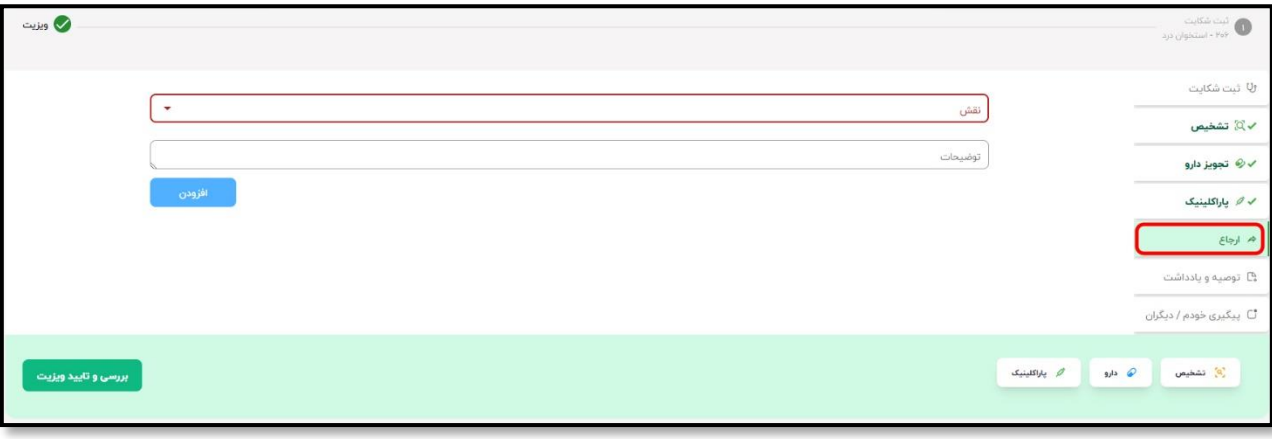

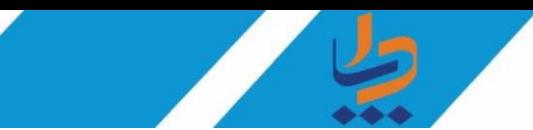

جهت شروع فرآیند ارجاع به سطح دو، باید تخصص مورد نظر را جستجو کنیم.

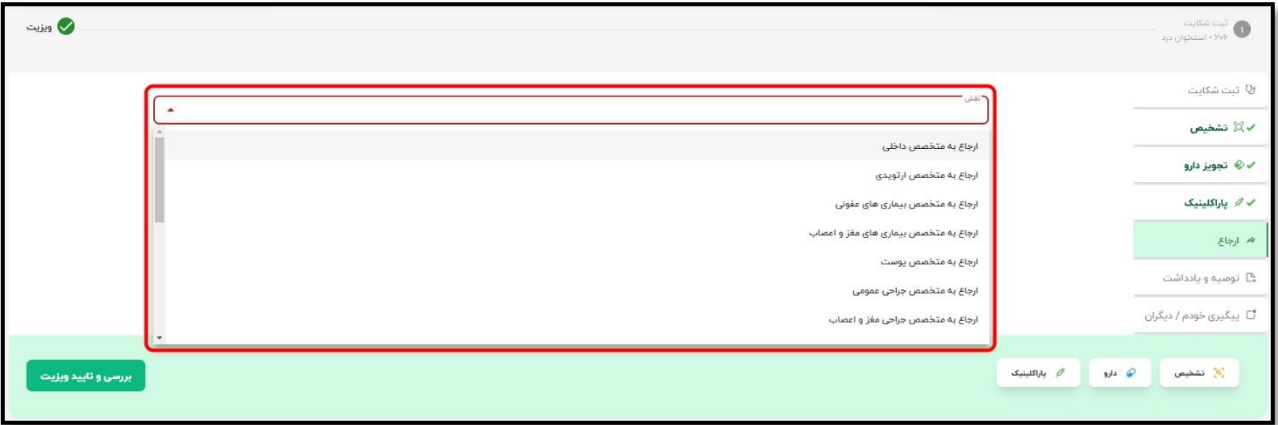

پس از انتخاب تخصص مورد نظر و وارد کردن توضیحات روی گزینه افزودن کلیک میکنیم.

الزم به ذکر می باشد تکمیل توضیحات در این قسمت اجباری می باشد.

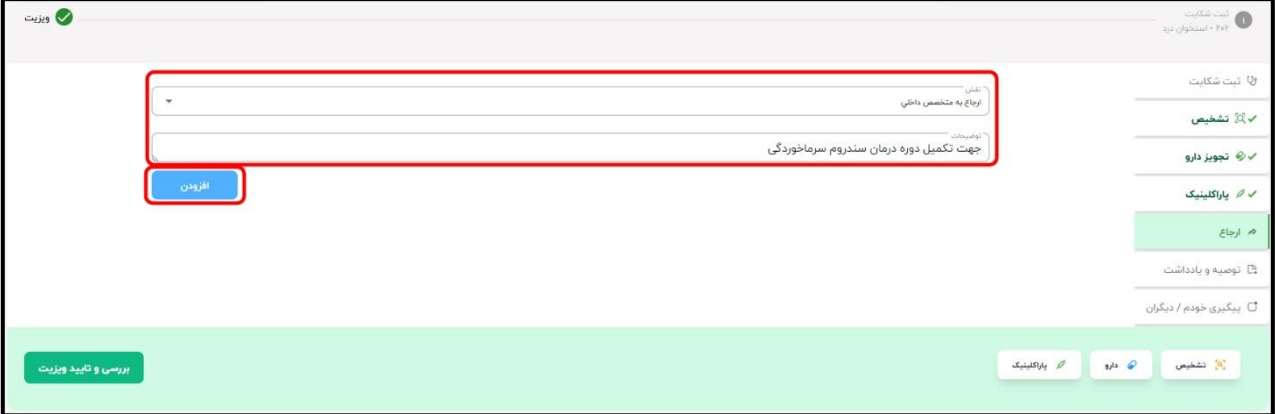

پس از تکمیل اطالعات در این قسمت روی گزینه افزودن کلیک می کنیم.

در مرحله پایانی روی گزینه بررسی و تایید ویزیت کلیک می کنیم. در این قسمت پنجره ای نمایش داده می شود ، اطالعاتی که در ویزیت ثبت کردیم نمایش داده می شود جهت بررسی پایانی ، همچنین در صورت نیاز میتوانیم با انتخاب گزینه "ویرایش" ، اطالعات وارد شده را اصالح کنیم.

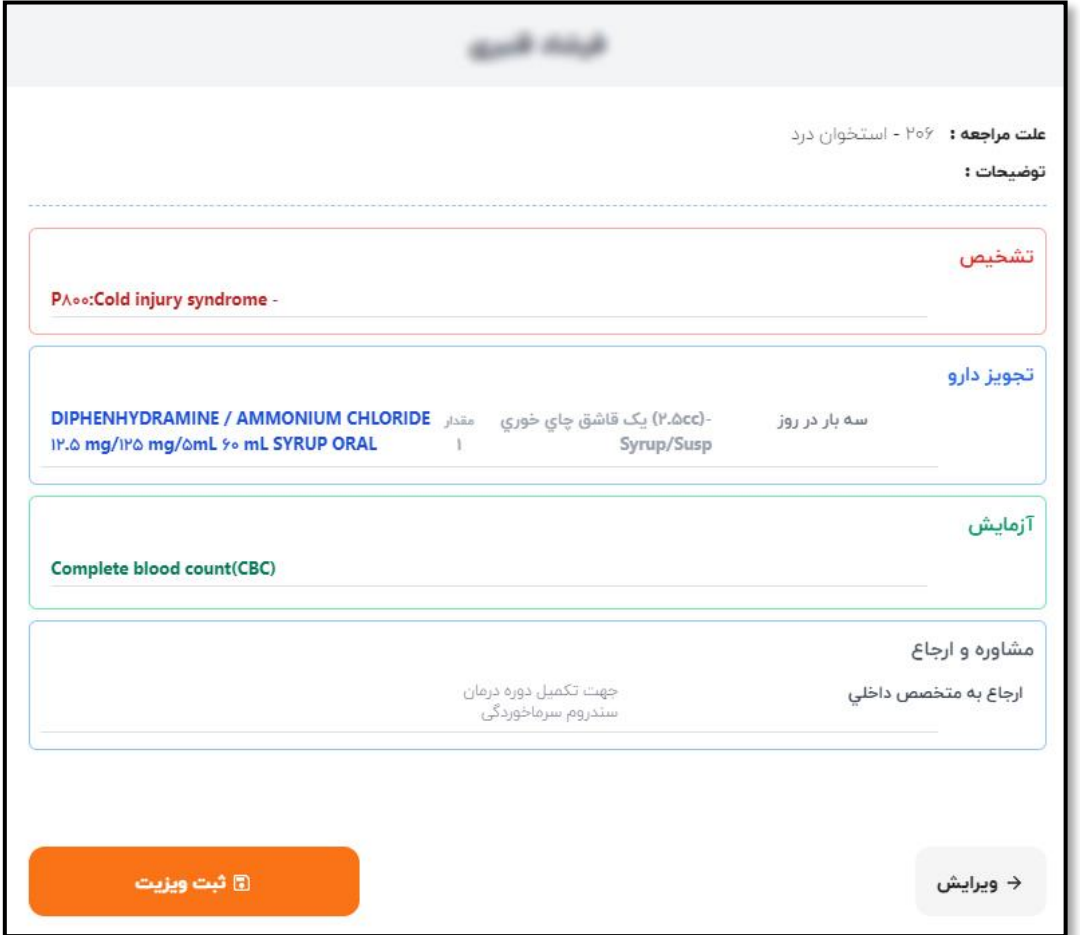

پس از انتخاب گزینه "ثبت ویزیت" ، جزئیات نسخه و ارجاع به سرویس ها ارسال می شود.

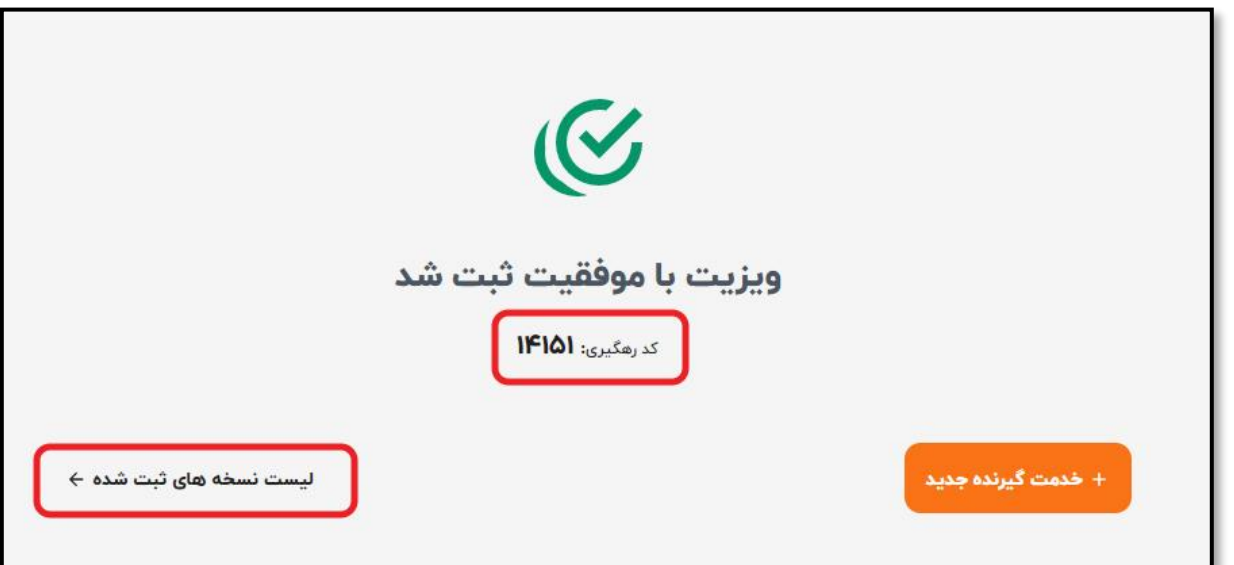

جهت مشاهده گزارش و جزئیات ارجاعات سطح 2 در صفحه اصلی گزینه "ارجاعات سطح دو" را انتخاب می کنیم.

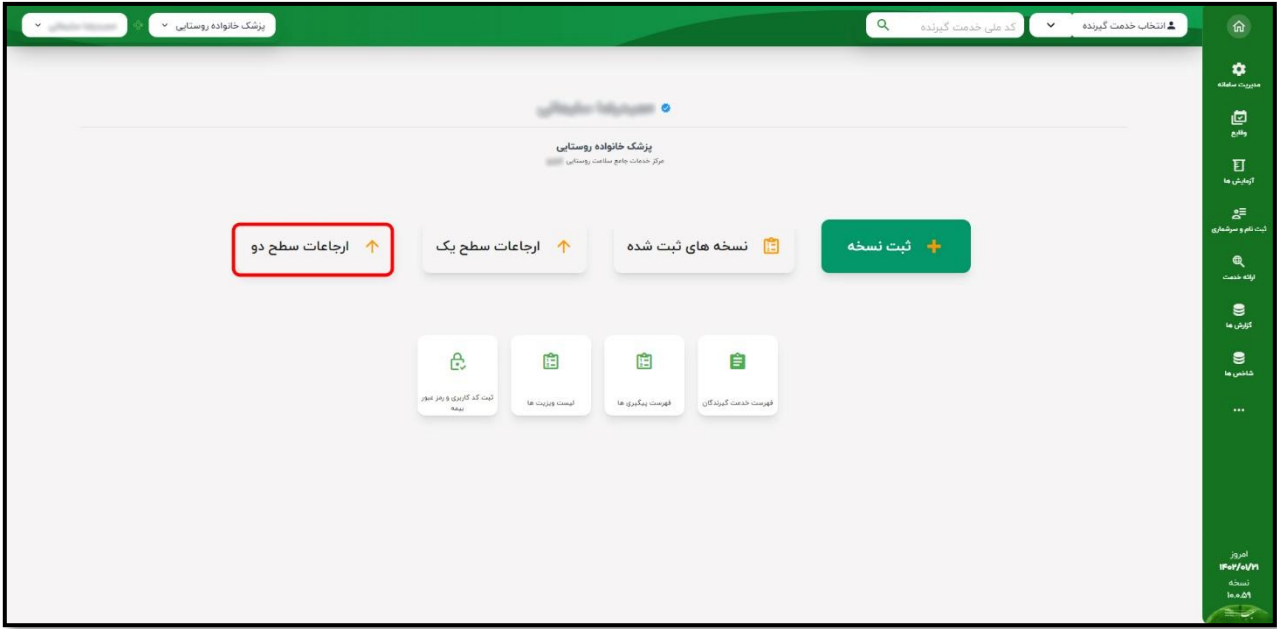

در این قسمت فهرست ارجاعات ثبت شده نمایش داده می شود. با استفاده از گزینه وضعیت میتوانیم گزارش ارجاع های ارسال شده ، ارسال نشده ، خطا در ارسال و دارای بازخورد را فیلتر کنیم. همچنین در صورتی که بخواهیم استعالم بازخورد از بیمارستان را انجام دهیم طبق تصویر زیر باید گزینه "بروزرسانی بازخورد ها" را انتخاب کنیم.

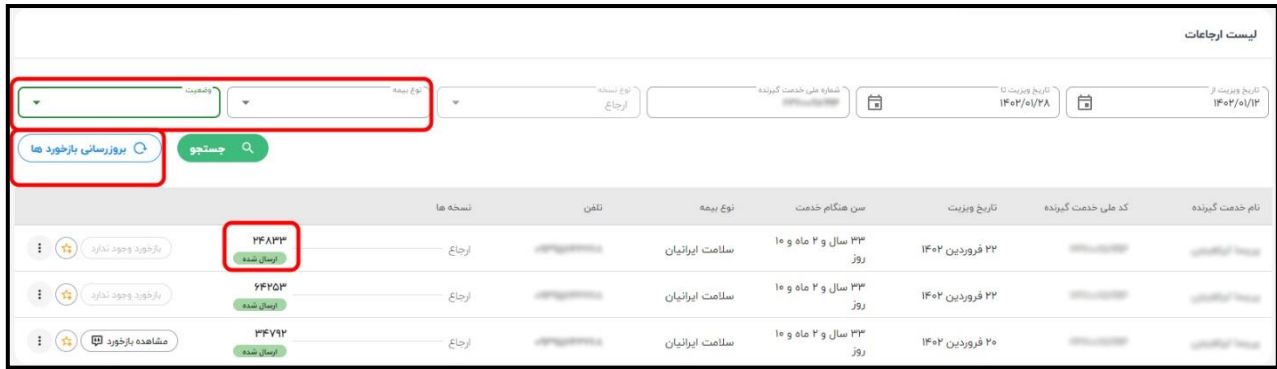

همانطور که در تصویر باال مشخص می باشد کد 5 رقمی ارجاع دریافت شده و در فهرست نمایش داده می شود. در ادامه نحوه مشاهده بازخورد ، ذخیره نسخه و آزمایش های پر تکرار را بررسی می کنیم.

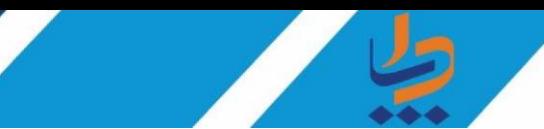

جهت مشاهده بازخورد گزینه مربوطه را انتخاب می کنیم.

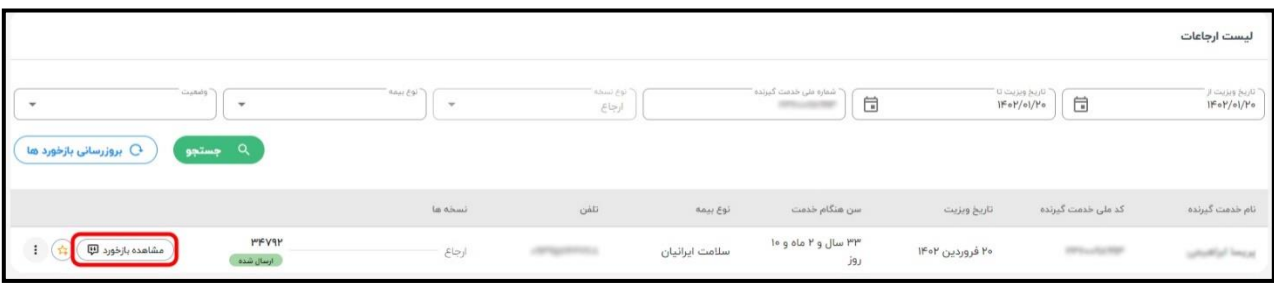

پس از انتخاب گزینه "مشاهده بازخورد" پنجره زیر نمایش داده می شود :

در پنجره نمایش داده شده ، اطلاعات مربوط به ویزیت پزشک سطح ۱ و اطلاعات مربوط به ویزیت پزشک متخصص (فلش رو به پایین) نمایش داده می شود.

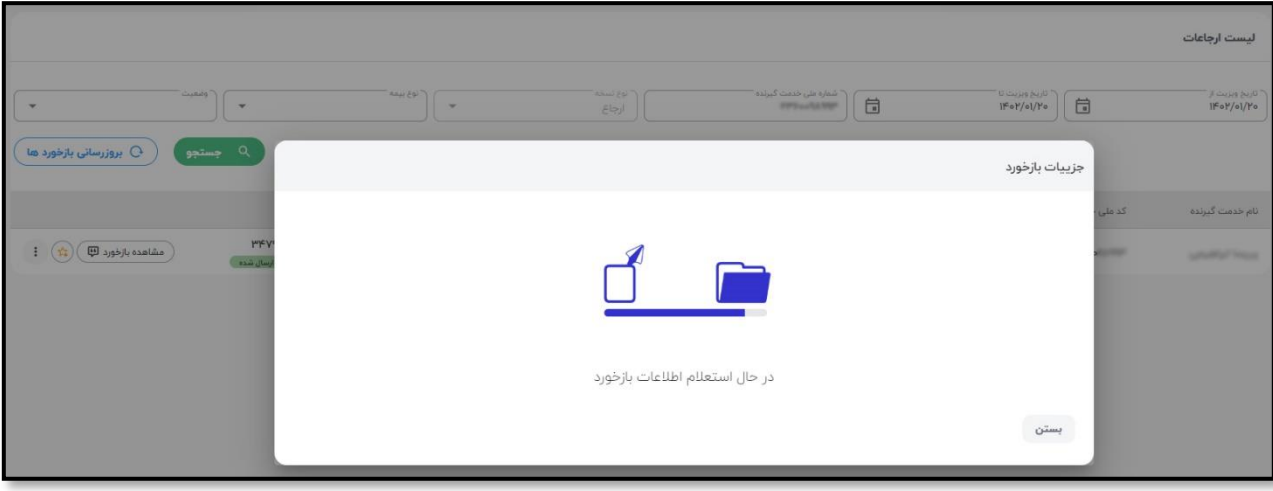

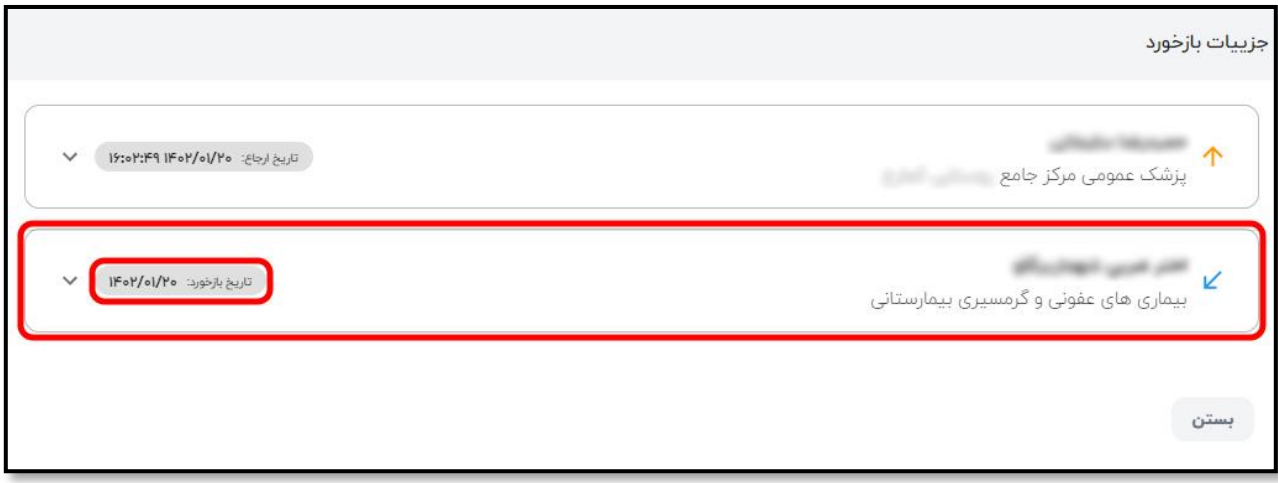

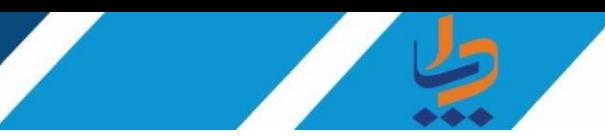

با انتخاب گزینه مشاهده بازخورد اطالعات مربوط به ویزیت پزشک متخصص را مشاهده می کنیم.

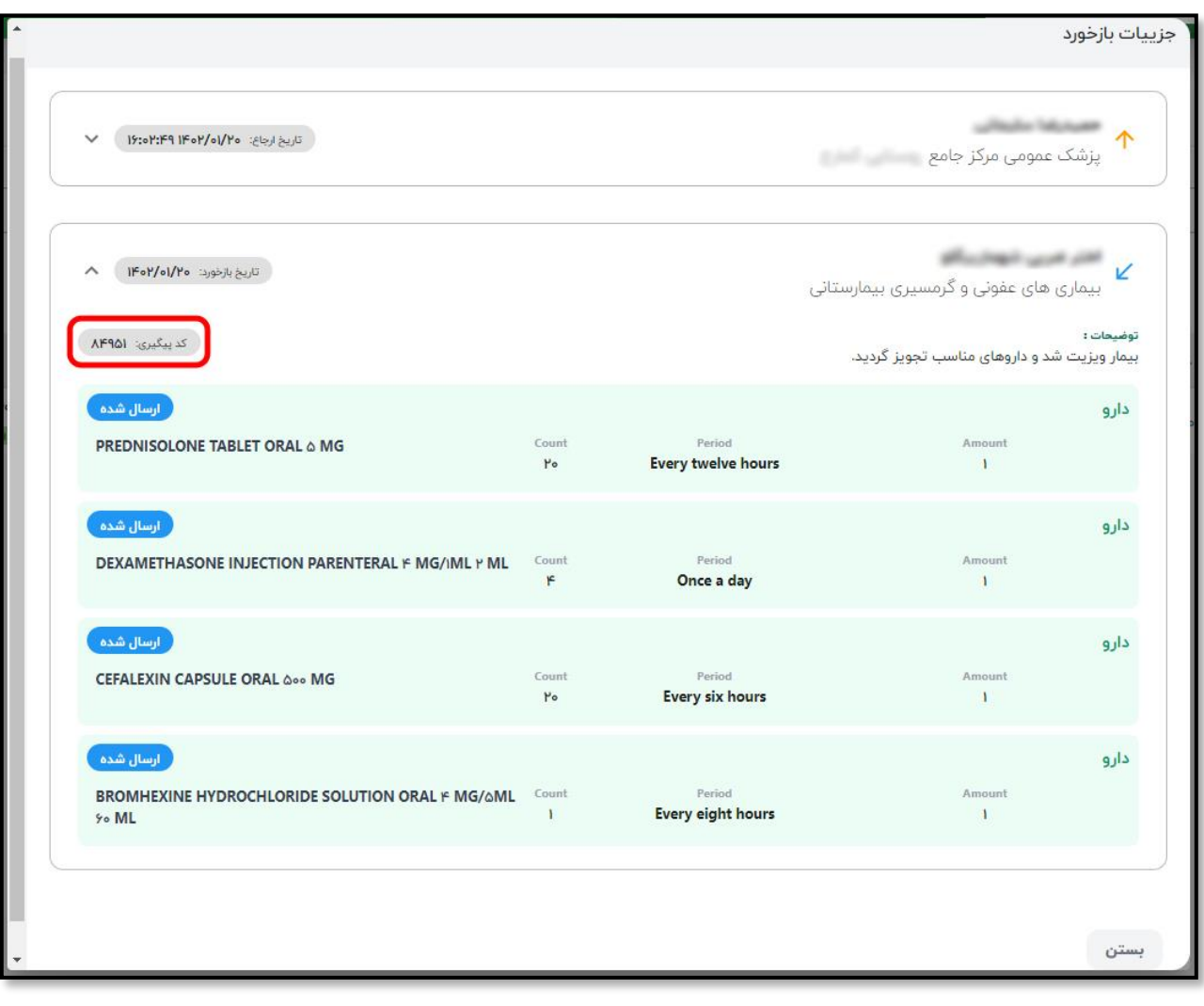

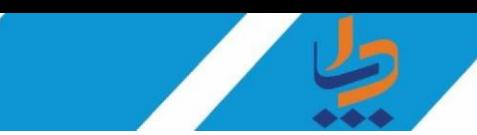

جهت افزودن به فهرست نسخه های پر تکرار از گزینه مشخص شده در تصویر زیر استفاده می کنیم.

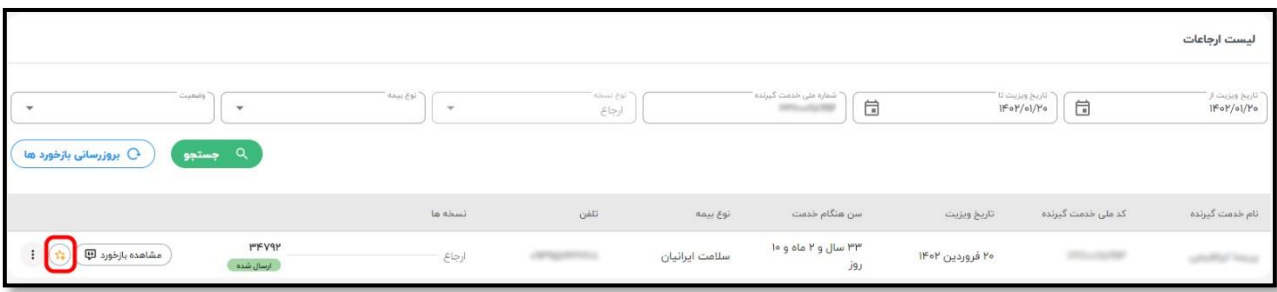

سپس پنجره زیر نمایش داده می شود و جهت افزودن کافیست گزینه مورد نظر را انتخاب کنیم ، عنوان دلخواه را وارد و سپس ذخیره کنیم تا از این پس جهت سهولت در تجویز نسخه و یا آزمایش از آن استفاده کنیم.

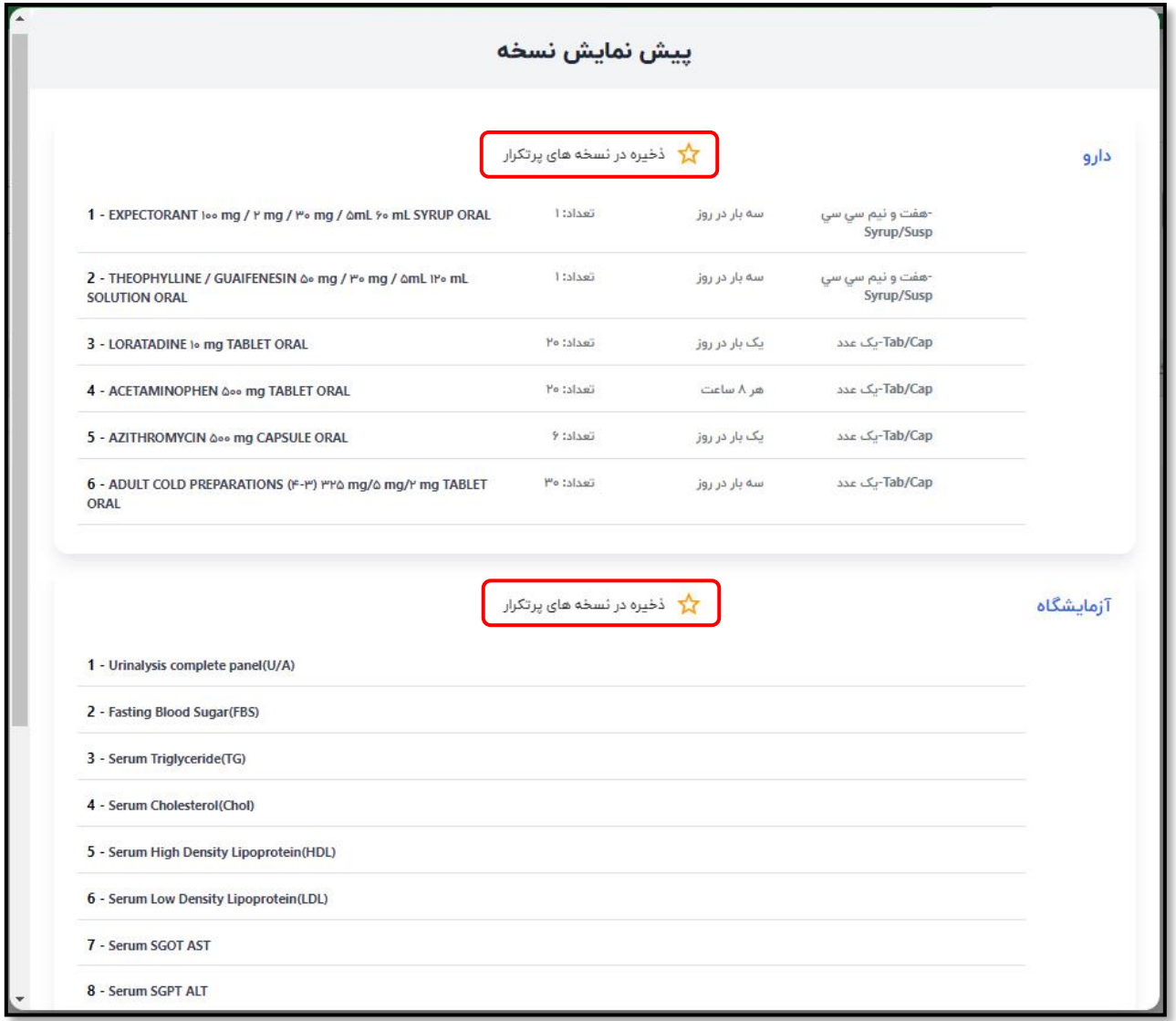